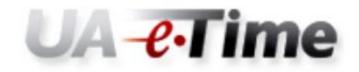

Web Clock User's Guide

# Contents

| Web Clock Time Entry – User's Guide      | . 3 |
|------------------------------------------|-----|
| "Clock In" for the Day                   | . 3 |
| "Clock Out" for the Day                  | . 5 |
| View Your Timesheet                      | . 6 |
| Enter Leave Time to Be Paid              | . 7 |
| Request Time Off for a Future Pay Period | . 8 |
| Viewing Time Off Balances                | 10  |

### Web Clock Time Entry – User's Guide

### "Clock In" for the Day

1. Log into myBama and select the employee tab.

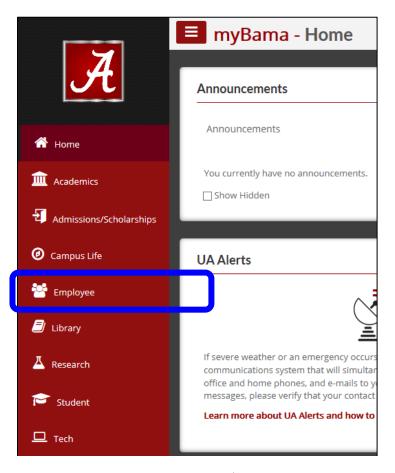

2. Scroll down until you see

UA **erime** in the right column. Click on the icon.

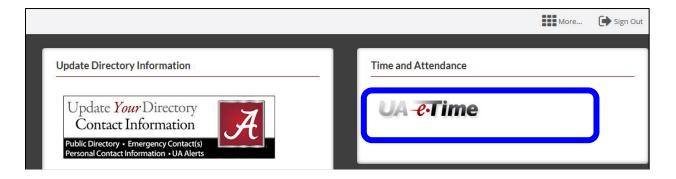

3. Web Clock screen will be displayed. Click Clock In.

|   | EmpCenter |            |                    |       |           |   |  |
|---|-----------|------------|--------------------|-------|-----------|---|--|
|   |           | v          | VebClock           |       |           |   |  |
|   |           | 09/01/2016 | 03:28:41 pm (local | time) |           | _ |  |
|   |           |            | Pay Code           |       |           |   |  |
| 0 | Timesheet | ٢          | Clock In           | 3     | Clock Out |   |  |
| 0 | Home      |            |                    |       |           |   |  |
| 3 | Logout    |            |                    |       |           |   |  |
|   |           |            |                    |       |           |   |  |

4. The Clock In Acknowledgement will be displayed when you have successfully "Clocked In".

|   |           | WebClock<br>09/02/2016 08:29:46 am (loc<br>Pay Code | al time) |           |
|---|-----------|-----------------------------------------------------|----------|-----------|
| 6 | Timesheet | Clock In                                            | 3        | Clock Out |
| 0 | Home      |                                                     |          |           |
| 3 | Logout    |                                                     |          |           |

## "Clock Out" for the Day

- 1. Log into myBama and select the Employee Tab.
- 2. Scroll down until you see UA e-Time in the right column. Click on the icon.
- 3. The Web Clock screen will be displayed. Click Clock Out.

|            |           |            | Cer                 |       |           |   |
|------------|-----------|------------|---------------------|-------|-----------|---|
|            |           | ١          | NebClock            |       |           |   |
|            |           | 09/01/2010 | 6 03:28:41 pm (loca | time) |           | _ |
|            |           |            | Pay Code            |       |           |   |
| $\bigcirc$ | Timesheet | €          | Clock In            | 3     | Clock Out |   |
| $\bigcirc$ | Home      |            |                     |       |           |   |
|            | Logout    |            |                     |       |           |   |

4. The Clock Out Acknowledgement will be displayed when you have successfully "clocked out".

|   |           |   | t Punch Recorded Su                               |       |           |
|---|-----------|---|---------------------------------------------------|-------|-----------|
|   |           |   | <b>/ebClock</b><br>04:56:17 pm (local<br>Pay Code | time) |           |
| 0 | Timesheet | ٢ | Clock In                                          | 6     | Clock Out |
| 6 | Home      |   |                                                   |       |           |
| 3 | Logout    |   |                                                   |       |           |

**IMPORTANT:** Missed punches (clocking in and/or out) need to be reported as soon as possible to your supervisor so they can accurately record this information in eTime.

#### **View Your Timesheet**

- 1. Log into myBama and select the Employee Tab.
- 2. Scroll down until you see UA **e-Time** in the right column. Click on the icon.
- 3. Click the Timesheet button.

|           | E         | mp         | Cen                              | ter      | •         |  |
|-----------|-----------|------------|----------------------------------|----------|-----------|--|
|           |           |            | WebClock                         | firm o V |           |  |
|           |           | 09/02/2010 | 6 08:31:56 am (local<br>Pay Code | ume)     |           |  |
| <b>()</b> | Timesheet | •          | Clock In                         | G        | Clock Out |  |
| 6         | Home      |            |                                  |          |           |  |
| 3         | Logout    |            |                                  |          |           |  |
|           |           |            |                                  |          |           |  |

- 4. Your timesheet for the current pay period will be displayed. This will display your time by day for a pay week.
- 5. To view your totals for the pay period, select the Timesheet Preview tab.

| S M T W<br>28 29 30 31 | TFSSMT<br>123456 | W T F S       | Sep 10, 2016   | Show All W | eeks         |          |        |          |       |
|------------------------|------------------|---------------|----------------|------------|--------------|----------|--------|----------|-------|
| Date                   |                  | Code          | Clock Pay Code | Hours      | Start Ti     | End Time | Amount | Comments | Total |
| Tue 08/30              | Clock Time       |               | REG            |            | 08:04 am     | 04:56 pm |        |          |       |
|                        | Regular          |               |                | 8.00       |              |          |        |          | 8.00  |
|                        | Annual Leave     |               |                |            |              |          |        |          |       |
|                        | Clock Time       |               | REG            |            | 08:03 am     | 10:29 am |        |          |       |
| Wed 08/31              | Clock Time       |               | REG            |            |              | 04:57 pm |        |          |       |
|                        | Regular          |               |                | 2.50       |              |          |        |          | 2.50  |
|                        | Annual Leave     | - <b>-</b>    |                |            |              |          |        |          |       |
| Thu 09/01              | Clock Time       |               | REG            |            | 08:03 am     | 04:56 pm |        |          |       |
|                        | Regular          |               |                | 8.00       |              |          |        |          | 8.00  |
| Fri 09/02              | Annual Leave     |               |                |            |              |          |        |          |       |
|                        | Clock Time       |               | REG            |            | 08:03 am     |          |        |          |       |
| Sat 09/03              | Annual Leave     | <b>.</b>      |                |            |              |          |        |          |       |
|                        |                  | _             |                |            |              |          | 0.00   |          | 18.50 |
| Exceptions             | Timesheet Previe | w Time Off    | Balances FMLA  | Military   |              |          |        |          |       |
| Assignment             | Pay Code Bann    | er Code Shift | Hou            | urs Amou   | int Comments |          |        |          |       |
| -                      | Regular 020      | 1             | 18.            |            | 00           |          |        |          |       |
| 991686-00 P            | Holiday 150      | 1             | 8.             | 00 0.      | 00           |          |        |          |       |

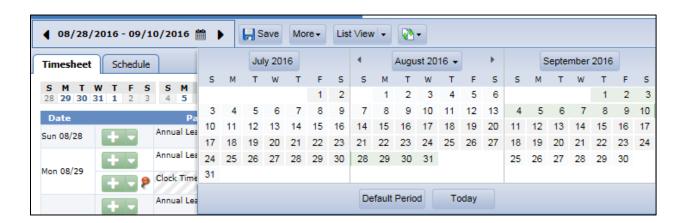

6. To view a different pay period, select the desired date from the calendar view.

7. You can also use the arrows to move throughout the pay periods.

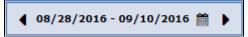

#### **Enter Leave Time to Be Paid**

- 1. Log into UA-eTime from myBama. Go to the timesheet as explained above.
- 2. Click conthe day to enter leave time to be paid. This will insert a new timesheet "row" on that day.
- 3. Click the "drop down arrow" **I** next on the timesheet row just inserted and select the appropriate leave pay code (Annual, Sick, Birthday, etc.).
- 4. Enter the number of leave hours to be paid in the "Hours" column.
- 5. Click Save button at the top of your screen to save your changes.

| Date      |     | Pay Code                                                                    | Clock Pay Cod | le Hours | Start Ti | End Time |
|-----------|-----|-----------------------------------------------------------------------------|---------------|----------|----------|----------|
| Sun 09/04 | +-  | Annual Leave                                                                | - //////      |          |          | XIIII    |
| No. 00/05 | +-  | Annual Leave                                                                | - /////       |          |          |          |
| Mon 09/05 | + - | Holiday                                                                     |               | 8.00     |          |          |
| Tue 09/06 | + - | Annual Leave                                                                | -             |          |          |          |
| Wed 09/07 | + - | Annual Leave<br>Sick Leave<br>Comp Taken                                    |               | 8.00     |          |          |
| Thu 09/08 | + - | Birthday<br>Bereavement<br>Jury Duty                                        |               |          |          |          |
| Fri 09/09 | + - | Military Used<br>State Emergency Used<br>Unpaid Leave<br>FMLA- Annual Leave | = //////      |          |          |          |
| Sat 09/10 | + - | FMLA- Comp<br>FMLA- Sick                                                    |               |          |          |          |

## **Request Time Off for a Future Pay Period**

Not all colleges/departments use the eTime time off requests feature. Please discuss your department's protocol with your supervisor/manager before submitting a request through the eTime system.

- 1. Log on to UA-eTime from myBama
- 2. Click the "Home" button
- 3. Select "My Time Off"

| ? Help | <b>-</b>        |                    |
|--------|-----------------|--------------------|
|        | Home            |                    |
|        | () Time Entry   | Schedules          |
|        | Enter My Hours  | My Time Off        |
|        | Go to Web Clock |                    |
|        |                 | ពុំដំំ Settings    |
|        | ✓ Reporting     | Change My Password |
|        | View Reports    |                    |
|        |                 |                    |

4. Select "Create New Request".

| UA-e-Time 🖀 🗝 | me ? He   | elo 🔻    |                 |        |  |
|---------------|-----------|----------|-----------------|--------|--|
|               |           |          | My Time Off     |        |  |
|               |           |          |                 |        |  |
| Request List  |           |          |                 |        |  |
| Current Past  |           |          |                 |        |  |
| Туре          | Start Dat | End Date | Hours Requested | Status |  |
|               |           |          |                 |        |  |
|               |           |          |                 |        |  |
|               |           |          |                 |        |  |

- 5. Select the leave type from the Paycode dropdown list.
- 6. Enter the Start Date and End Date for the leave.
- 7. Enter Comments to Manager about the leave request.
- 8. Click Next.

| Create Tin | ne Off Request               |
|------------|------------------------------|
| Pay Code:  | Annual Leave                 |
| Dates:     | 09/02/2016 🖸 To 09/02/2016 🖾 |
| Comments:  |                              |
|            |                              |
|            | Next                         |

- 9. The "Request Details" page is displayed with your normal daily scheduled hours automatically filled in in the Hours Requested column. You can adjust the "Hours" requested by clicking in the text field and entering the correct number of hours.
- 10. Then select submit.

| Request  | Details             |           |          |
|----------|---------------------|-----------|----------|
| Action   | Date Pay Co         | ode       | Hours    |
| 🕂 🖊      | Fri 09/02/2016 Anni | ual Leave | 8.00     |
| Comments |                     |           |          |
| 🔷 Bac    | k                   |           | 📀 Submit |

11. After submitting your time off request the Time Off Summary page will be displayed. When the request is approved by your Manager, the requested time off will be inserted on your timesheet for the days requested.

| Request List |                       |            |            |                 |         |  |  |  |
|--------------|-----------------------|------------|------------|-----------------|---------|--|--|--|
|              | Create New Request    |            |            |                 |         |  |  |  |
|              | Туре                  | Start Date | End Date   | Hours Requested | Status  |  |  |  |
|              | Time off Annual Leave | 09/09/2016 | 09/09/2016 | 8               | Pending |  |  |  |

## **Viewing Time Off Balances**

Note: there may be a temporary discrepancy in Leave Time accrual and balance figures as compared with your paystub. This is typically resolved in eTime within a few days into the next pay period.

1. Select the Timesheet Preview tab.

|                                                 | _                                |                    | Cen                                  |                                                                                  |                                                             |                                                             |
|-------------------------------------------------|----------------------------------|--------------------|--------------------------------------|----------------------------------------------------------------------------------|-------------------------------------------------------------|-------------------------------------------------------------|
|                                                 |                                  | v                  | VebClock                             |                                                                                  |                                                             |                                                             |
| 09/02/2016 08:31:56 am (local time)<br>Pay Code |                                  |                    |                                      |                                                                                  |                                                             |                                                             |
|                                                 |                                  |                    |                                      |                                                                                  |                                                             |                                                             |
| 2                                               | Home                             |                    |                                      |                                                                                  |                                                             |                                                             |
| 3                                               | Logout                           |                    |                                      |                                                                                  |                                                             |                                                             |
|                                                 | <b>)</b><br><b>)</b><br><b>3</b> | Timesheet     Home | V<br>09/02/2016<br>Timesheet<br>Home | WebClock<br>09/02/2016 08:31:56 am (local f<br>Pay Code<br>Timesheet<br>Olock In | WebClock<br>09/02/2016 08:31:56 am (local time)<br>Pay Code | 09/02/2016 08:31:56 am (local time) Pay Code Timesheet Home |

2. Select the Time Off Balance Tab

| 5 M T W<br>25 26 27 28 |       | S         M         T         W         T         F         S           2         3         4         5         6         7         8 |                | Show All W | eeks     |          |        |          |       |
|------------------------|-------|----------------------------------------------------------------------------------------------------|----------------|------------|----------|----------|--------|----------|-------|
| Date                   |       | Pay Code                                                                                                    | Clock Pay Code | Hours      | Start Ti | End Time | Amount | Comments | Total |
| 5un 09/25              |       | Clock Time 🔻                                                                                                    |                |            |          |          |        |          |       |
|                        | + -   | Clock Time 🔻                                                                                                    | REG            |            | 08:00 am | 04:56 pm |        |          |       |
| Mon 09/26              | + -   | Regular 🔻                                                                                                    |                | 8.00       |          |          |        |          | 8.00  |
|                        | + -   | Clock Time 🔻                                                                                                    | REG            |            | 08:01 am | 04:55 pm |        |          |       |
| Fue 09/27              | + -   | Regular 🔻                                                                                                    |                | 8.00       |          |          |        |          | 8.00  |
|                        | + -   | Clock Time 🔻                                                                                                    | REG            |            | 07:59 am | 04:53 pm |        |          |       |
| Wed 09/28              | + -   | Regular 🔻                                                                                                    |                | 8.00       |          |          |        |          | 8.00  |
|                        | + - 8 | Clock Time 🔻                                                                                                    | REG            |            | 08:33 am | 02:55 pm |        |          |       |
| Thu 09/29              | + -   | Regular 🔻                                                                                                    |                | 5.25       |          |          |        |          | 5.25  |
|                        | + -   | Clock Time 🔻                                                                                                    | REG            |            | 08:02 am | 04:56 pm |        |          |       |
| ri 09/30               | + -   | Regular 🔻                                                                                                    |                | 8.00       |          |          |        |          | 8.00  |
| 5at 10/01              | + -   | Clock Time 🔻                                                                                                    |                |            |          |          |        |          |       |
|                        |       |                                                                                                    |                |            |          |          | 0.00   |          | 37.25 |

| Comp Time                 | Hours |
|---------------------------|-------|
| Initial Balance Sun 09/25 | 0.00  |
| Credits                   | 0.00  |